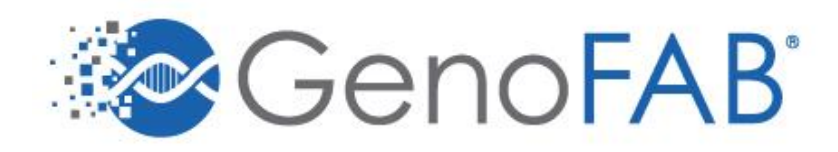

## Temperature Sensor Setup Guide

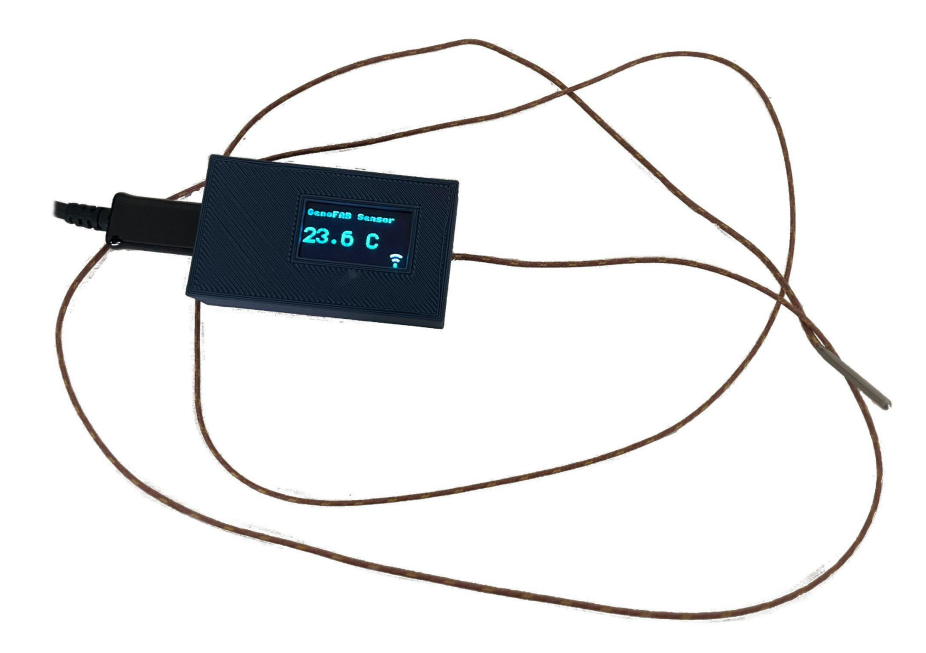

### **Step 1: Connect Sensor to WiFi Network**

Power the sensor by connecting the Micro USB cable to the device.

When powered the sensor will boot, and the screen will be displaying this.

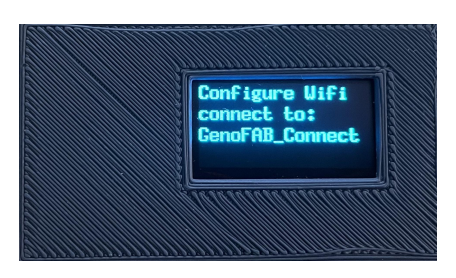

Use a computer or mobile device to connect to the WiFi signal called "GenoFAB\_Connect".

Once connected a popup window should appear that looks like this.

If this screen does not automatically appear then open a web browser and navigate to 192.168.4.1.

Click "Configure WiFi". The sensor will scan for networks which takes a few moments so be patient.

### WiFiManager

**GenoFAB Connect** 

# Configure WiFi Info Exit Update

Next, select a network from the list of available ones. Enter the WiFi password if needed and click "Save".

The sensor will remember this network and connect to it automatically from now on.

### **Step 2: Add Sensor to your GenoFAB Account**

At this point, if you do not yet have a GenoFAB account, make one now. ([app.genofab.com/signup](http://app.genofab.com/signup))

The screen on the sensor will be displaying a sensor code. (unique to each sensor)

Now open the GenoFAB web app, and navigate to the sensors page. (Account Settings > Sensors) ([app.genofab.com/manage/sensors\)](http://app.genofab.com/manage/sensors)

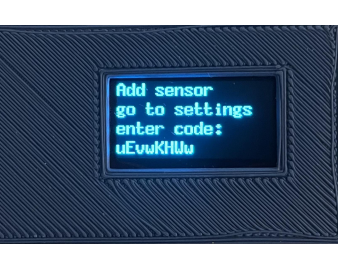

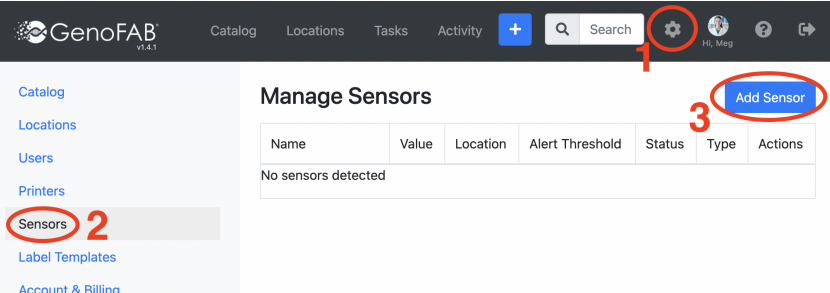

Then click on the "Add Sensor" button in the top right corner.

This will open a prompt where you should enter the code displayed on the sensor.

Wait a few seconds, and the sensor will start to display the temperature. Refresh the web app, and the sensor will show the temperature and that it is online.

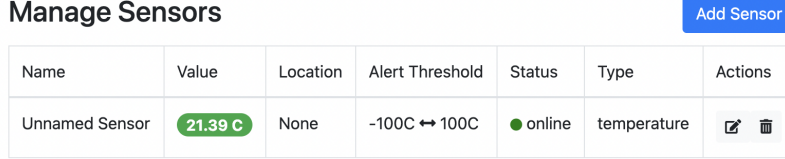

### **Step 3: Configure the Sensor**

Now that the sensor is connected to your account, you will want to configure it by giving it a name, defining its alert threshold, and assigning it a location.

To edit the sensor, click the edit button in the same row on the table as the sensor.

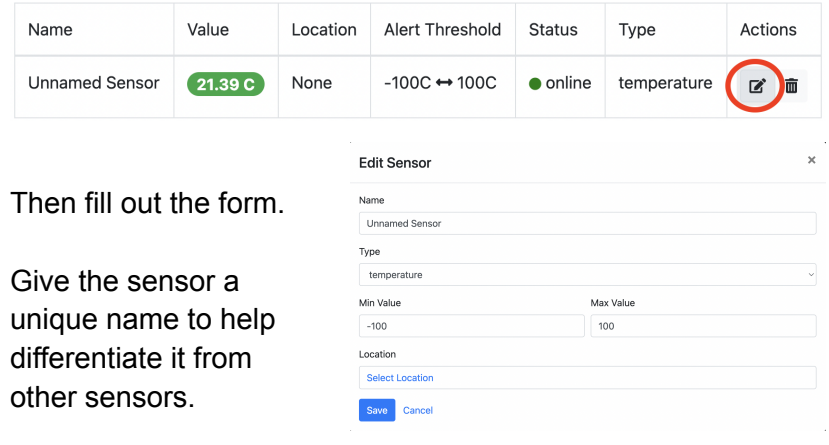

The min and max values define the range that the temperature should be within. If the sensor reads a value outside the range an alert email will be sent to all account members.

For the location of the sensor, choose the location where the sensor probe will be reading the temperature from. If the location is not yet in your GenoFAB account, make it now.

Click "Save" once you are done. To update the name on the sensor, restart it by unplugging and plugging the power cord.

The setup of the sensor is complete, and the screen should look like this!

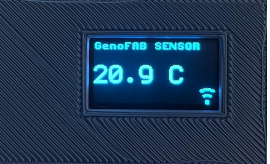